# Einfach besser messen

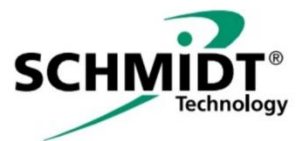

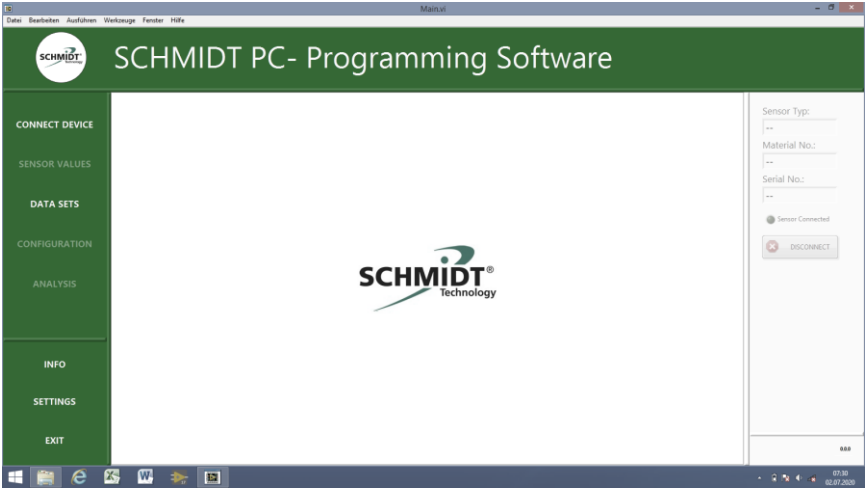

# **SCHMIDT® PC Prog. Kit Gebrauchsanweisung**

# **SCHMIDT® PC Prog. Kit**

#### **Inhaltsverzeichnis**

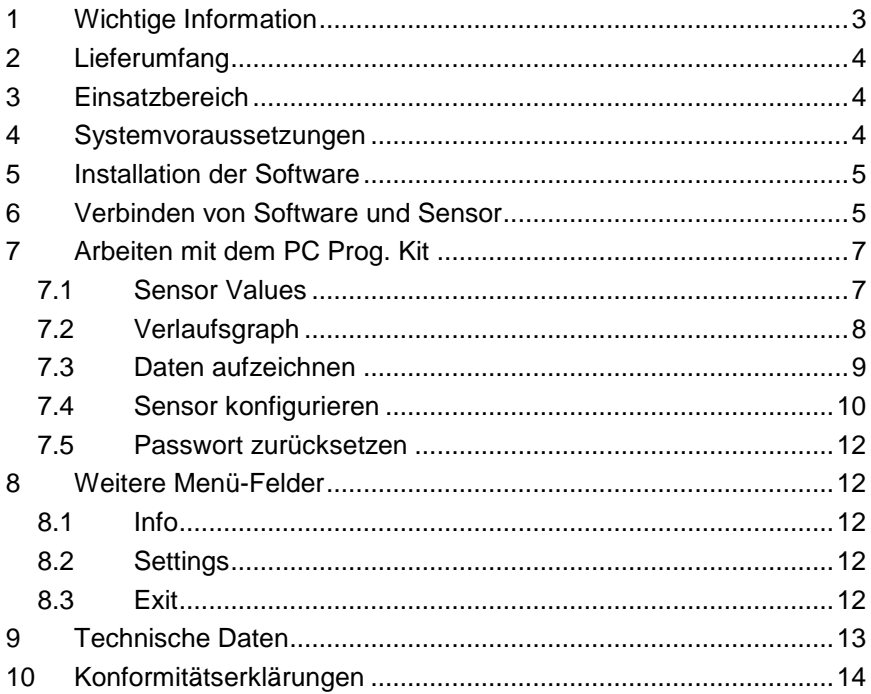

Impressum: Copyright 2021 SCHMIDT Technology GmbH Alle Rechte vorbehalten Ausgabe: 564714.01

Änderungen vorbehalten

# <span id="page-2-0"></span>**1 Wichtige Information**

Diese Gebrauchsanweisung enthält alle erforderlichen Informationen für eine schnelle Inbetriebnahme und einen sicheren Betrieb des **SCHMIDT® PC Prog. Kit**s:

- Diese Gebrauchsanweisung ist vor der Installation auf einem passenden Endgerät und der Nutzung der Software vollständig zu lesen und mit Sorgfalt zu beachten.
- Bei Nichtbeachtung oder Nichteinhaltung kann für daraus entstandene Schäden ein Anspruch auf Haftung des Herstellers nicht geltend gemacht werden.
- Eingriffe in sowie Interaktionen mit der Software jeglicher Art außer den bestimmungsgemäßen und in dieser Gebrauchsanweisung beschriebenen Abläufen – führen zum Gewährleistungsverfall und zum Haftungsausschluss.
- Die Software ist ausschließlich für den nachstehend beschriebenen Einsatzzweck bestimmt (siehe *Kapitel [3\)](#page-3-1)*. Sie ist insbesondere nicht vorgesehen in Anwendungen zum direkten oder indirekten Schutz von Personen oder Maschinen.
- **SCHMIDT Technology** übernimmt keinerlei Gewährleistung hinsichtlich der Eignung für irgendeinen bestimmten Zweck und übernimmt keine Haftung für zufällige oder Folgeschäden im Zusammenhang mit der Lieferung, Leistungsfähigkeit oder Verwendung dieses Produkts.

#### **Verwendete Symbolik**

Nachfolgend ist die Bedeutung der verwendeten Symbole erklärt.

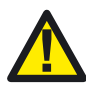

#### **Wichtige Hinweise – Unbedingt lesen!**

Eine Nichtbeachtung kann eine Beeinträchtigung der Funktion der Software oder des kontaktierten Gerätes nach sich ziehen.

# <span id="page-3-0"></span>**2 Lieferumfang**

Das Kit (Materialnr. 564710) besteht aus einem USB-fähigen Programmierkabel sowie einer umfangreichen Bedienoberfläche für Windows-PC, deren Software von dem beiliegenden USB-Stick installiert werden kann.

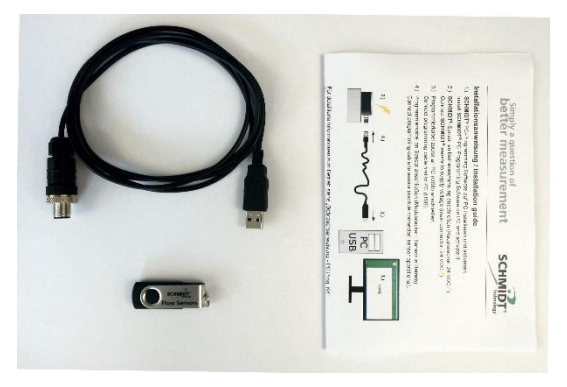

Zusätzlich liegt eine Kurzanleitung als Installationshilfe bei, ausführliche Gebrauchsanweisungen in Deutsch und Englisch liegen ebenfalls auf dem Stick vor.

Sowohl die Software als auch die Gebrauchsanweisungen stehen auch als Download zur Verfügung unter:

[www.schmidttechnology.de](http://www.schmidttechnology.de/)

# <span id="page-3-1"></span>**3 Einsatzbereich**

Das **SCHMIDT® PC Prog. Kit** ist ausschließlich für die Kommunikation mit der proprietären **SCHMIDT®** Modulschnittstelle vorgesehen. Es ist für den temporären Betrieb (nicht permanent) des Sensors an einer USB-Schnittstelle vorgesehen. Für den Betrieb des Sensors ist eine zusätzliche, externe Spannungsversorgung (24 VDC / 200 mA) erforderlich.

#### <span id="page-3-2"></span>**4 Systemvoraussetzungen**

Für den Betrieb des **SCHMIDT® PC Prog. Kit**s ist ein windowsbasierter Rechner (PC, Laptop, Tablet) mit einer USB-Schnittstelle notwendig.

- Windows Version: Ab 7 aufwärts
- Datenschnittstelle: USB, Typ Standard-A (2.0 und höher)

Für die Installation sowie die Nutzung der vollen Funktionalität des **SCHMIDT® PC Prog. Kit** ist eine aktive Internetverbindung notwendig.

Die Kernfunktionalitäten (Konfiguration eines **SCHMIDT®** Sensors, Messwertdarstellung und –speicherung) erfordern keine Internetverbindung.

# <span id="page-4-0"></span>**5 Installation der Software**

Die Installation der **SCHMIDT® Prog Software** kann direkt vom USB-Stick gestartet werden ("SCHMIDT-ProgSoftware\_Installer.exe" doppelt anklicken). Während der Installation lädt Windows die notwendigen Treiber aus dem Internet nach, daher ist hier eine Internetverbindung zwingend erforderlich.

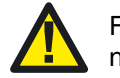

Für die Installation der Software wird eine Internetverbindung be nötigt.

Der Speicherort (Pfad) der **SCHMIDT® Prog Software** kann gewählt werden, der Ordnername **SCHMIDT-ProgSoftware** ist unveränderlich (siehe nachstehende Abbildung).

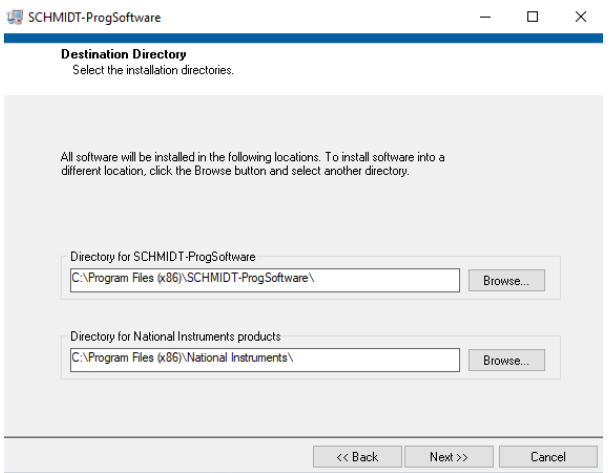

Nach Abschluss der Installation befindet sich sowohl auf dem Desktop als auch im Programmmenü von Windows eine Verknüpfung namens "SCHMIDT-ProgSoftware" auf die lauffähige Bediensoftware.

### <span id="page-4-1"></span>**6 Verbinden von Software und Sensor**

Zunächst muss der Sensor an die externe Spannungsversorgung (24 V<sub>DC</sub>) angeschlossen werden, sodass er betriebsbereit ist.

Anschließend muss das Programmierkabel zunächst an einen freien USB-Port des Computers angeschlossen (intern als "COM-Port" benannt) und abschließend mit der Modulschnittstelle des Sensors verbunden werden (Steckverbinder des Programmierkabels vollständig aufschrauben, damit ein einwandfreier Kontakt gewährleistet ist).

#### **Starten der Software**

Durch einen Doppelklick auf die Verknüpfung "SCHMIDT-ProgSoftware" wird das Programm gestartet und es erscheint das folgende Bedienmenü:

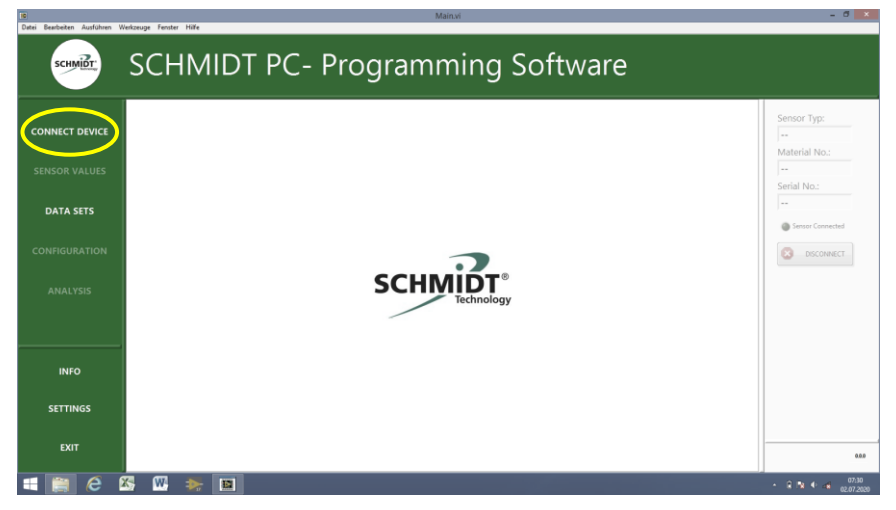

Der Sensor kann nun durch Anklicken des Feldes *Connect Device* (linke Spalte, oben) kontaktiert werden.

Der Benutzer wird initial dazu aufgefordert, die verwendete Schnittstelle des Computers auszuwählen. Hierzu muss die Dropdown-Liste des angezeigten Dialogfelds geöffnet und der entsprechende COM-Port ausgewählt werden (siehe nachstehende Abbildung).

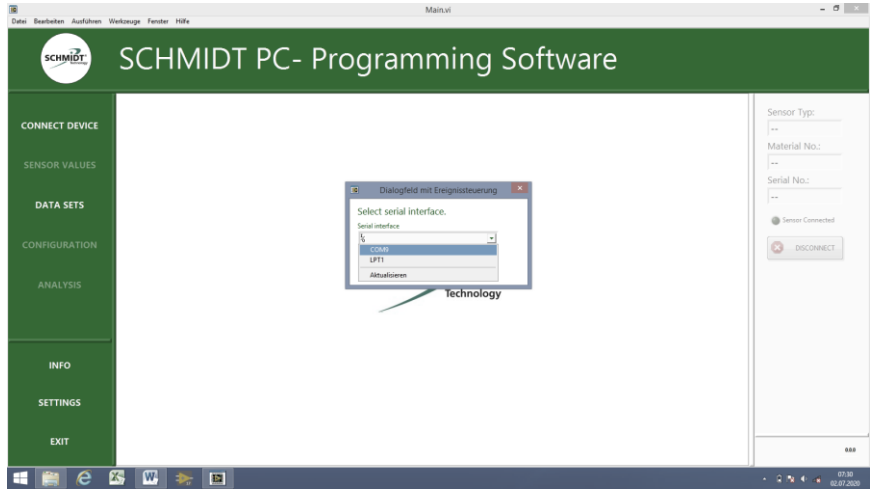

Sollten mehrere COM-Ports angezeigt werden, kann der richtige Port folgendermaßen ermittelt werden:

- Ziehen Sie den USB-Stecker des Programmierkabels ab.
- Klicken Sie auf Aktualisieren in der Dropdown-Liste.
- Überprüfen Sie, welcher der COM-Ports in der Liste nun fehlt.
- Stecken Sie den USB-Stecker wieder ein.
- Aktualisieren Sie die Liste erneut.
- Wählen Sie den COM-Port, der neu hinzugekommen ist, aus.

Sobald der Sensor verbunden ist, werden in der rechten Fensterspalte die Typdaten des Sensors angezeigt und das Lämpchen *Sensor Connected* (rechte Fensterspalte, Mitte) blinkt grün.

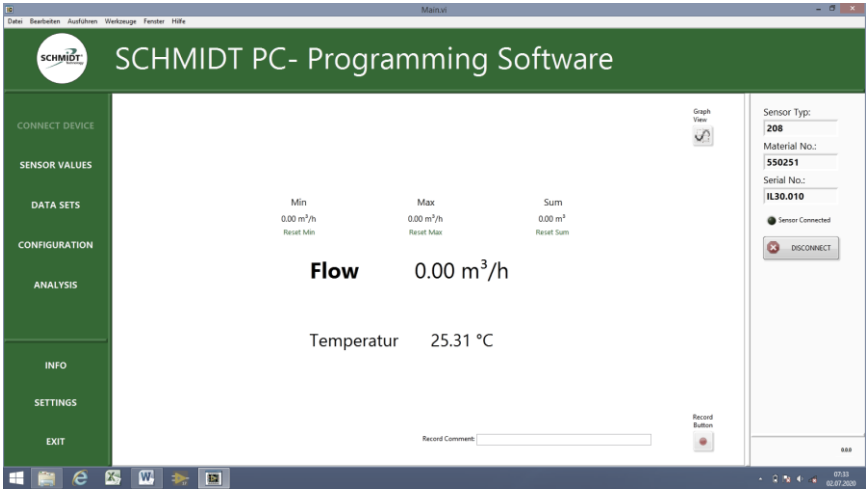

# <span id="page-6-0"></span>**7 Arbeiten mit dem PC Prog. Kit**

Das **PC Prog. Kit** stellt verschiedene Möglichkeiten zur Verfügung. Sie reichen von der einfachen Anzeige der aktuellen Messwerte über die Möglichkeit, einen Verlaufsgraphen darzustellen sowie Messwerte abzuspeichern bis hin zur Konfiguration des Sensors. Die entsprechende Auswahl erfolgt über das Menü am linken Fensterrand.

#### <span id="page-6-1"></span>**7.1 Sensor Values**

Im Fenster *Sensor Values* können die aktuellen Messwerte sowie ihre *Min*- und *Max*-Werte und der Summenwert,die während einer bestehenden Verbindung ermittelt wurden, angezeigt werden. Die Grenzwerte *Min*, *Max* und *Summe* können über das Anklicken der "Reset"-Taste auf Null zurückgesetzt werden.

#### <span id="page-7-0"></span>**7.2 Verlaufsgraph**

Über den Button "Graph View" im Fenster *Sensor Values* (oben rechts) gelangt man in die Verlaufsgraph-Anzeige.

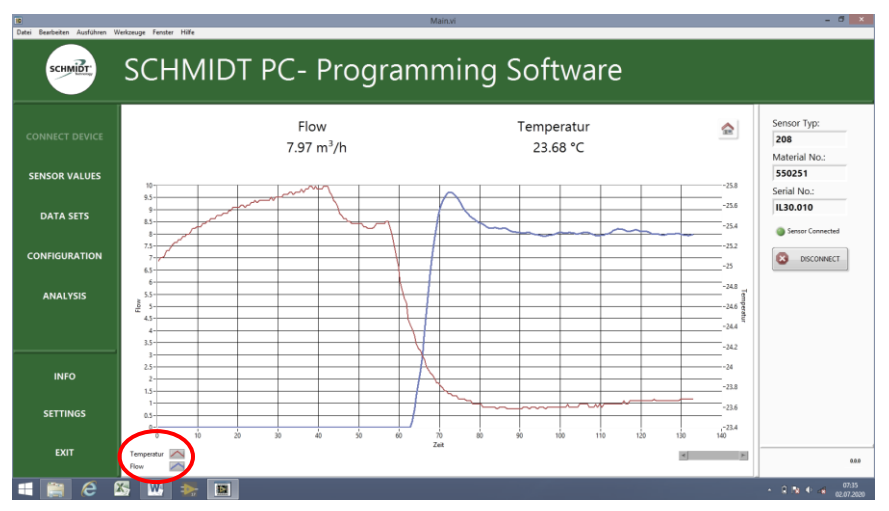

Die Anzeige der Daten kann den eigenen Bedürfnissen angepasst werden. Hierzu ist die Legende (unten links) anzuklicken, um die verfügbaren Möglichkeiten anzuzeigen.

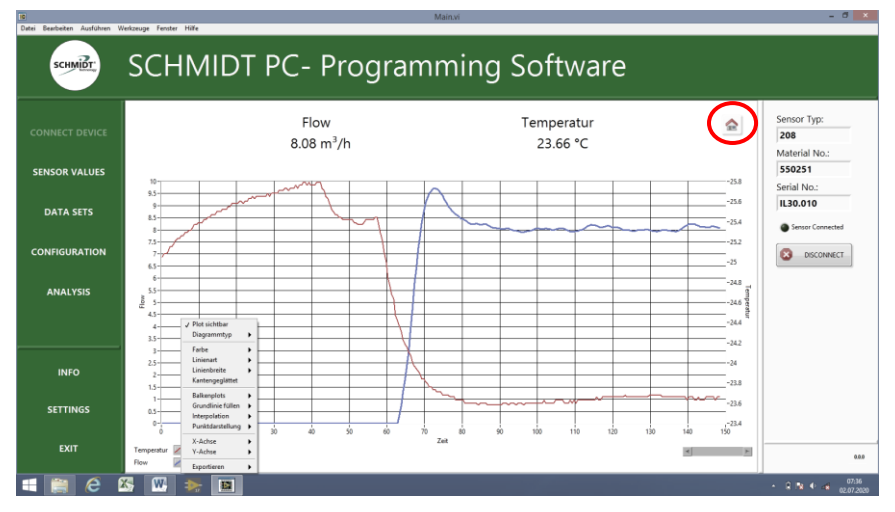

Über den Button *Home* (oben rechts) gelangt man zurück in das Fenster *Sensor Values*.

#### <span id="page-8-0"></span>**7.3 Daten aufzeichnen**

Um die Aufzeichnung zu starten muss der "Record Button" im Fenster *Sensor Values* (unten rechts) betätigt werden.

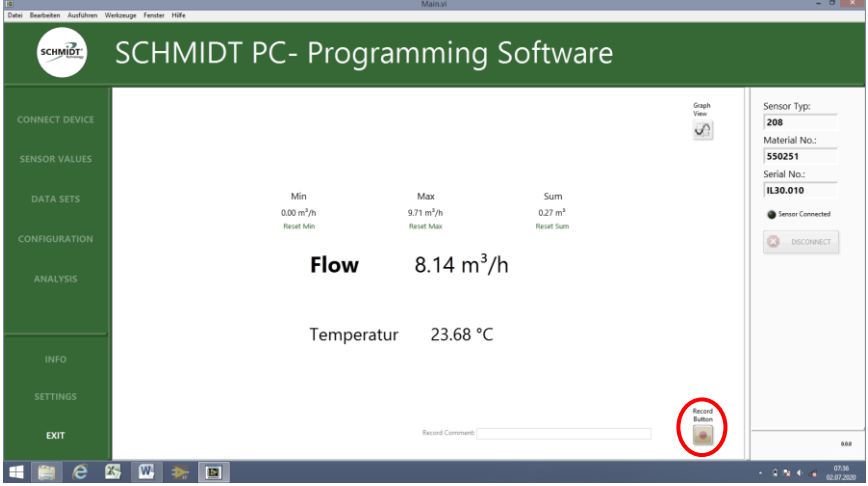

In das sich öffnende Feld *Record Comment* kann ein zusätzlicher, beliebiger Kommentar eingegeben werden, der zusammen mit den Messdaten abgespeichert wird. Die Aufzeichnung lässt sich durch erneutes Anklicken des *Record Buttons* anhalten.

Die erzeugten Datensätze finden sich unter dem Menüpunkt *Data Sets* (linke Spalte), wo sie auch geöffnet oder gelöscht werden können.

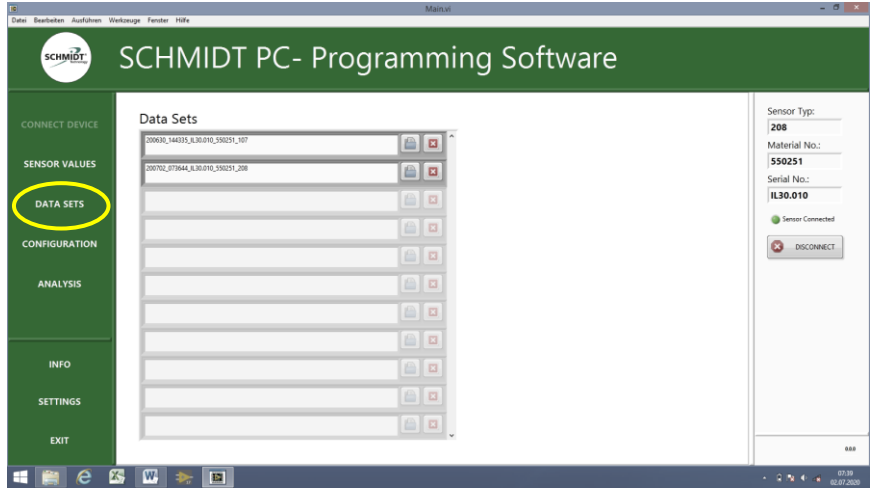

#### <span id="page-9-0"></span>**7.4 Sensor konfigurieren**

Der Sensor kann durch Ändern verschiedener Parameter an die spezifische Messsituation angepasst werden. Hierfür muss das Fenster *Configuration* im linksseitigen Menü geöffnet werden.

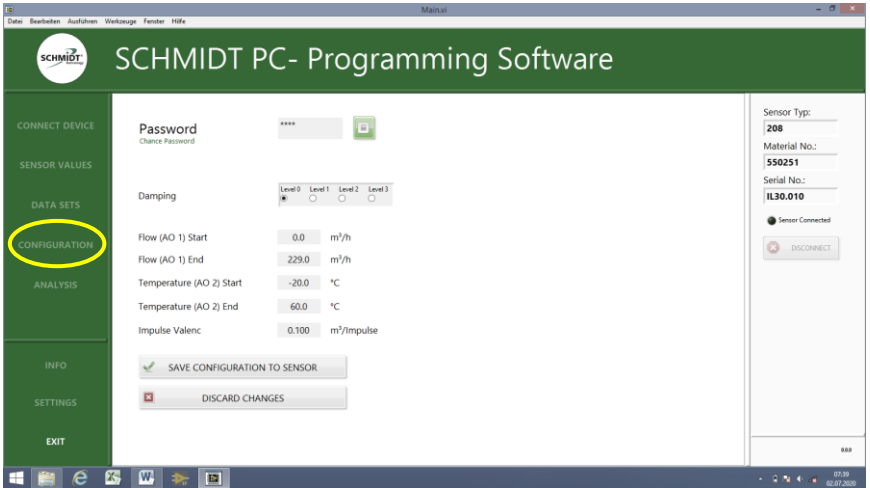

Um auf die Parametrierung des Sensors zugreifen zu können, muss zunächst das korrekte Passwort eingegeben werden. Bei Auslieferung des Sensors ist als Standardpasswort "1234" eingestellt. Es wird dringend empfohlen, das Passwort bei der ersten Benutzung zu ändern, um den Zugriff von Dritten auf die Parameter zu verhindern.

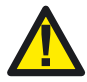

Um den Zugriff durch Unbefugte zu unterbinden, sollte das Pass- **1** Um den Zugriff durch Unbefugte zu unterbinden, sollte das Pass-<br>wort beim ersten Verwenden der Konfiguration geändert werden.

Das Passwort darf eine maximale Länge von 16 Zeichen haben, wobei sowohl Zahlen als auch Buchstaben verwendet werden können (Großund Kleinschreibung beachten).

Es können verschiedene Parameter kundenspezifisch angepasst werden:

- Dämpfung: 4 Stufen (keine / 5 s / 10 s / 20 s)
- Startwert Analogausgang Volumenstrom: (< Endwert Volumenstrom)
- Endwert Analogausgang Volumenstrom: (> Startwert Volumenstrom)
- Startwert Analogausgang Temperatur: (< Endwert Temperatur)
- Endwert Analogausgang Temperatur: (> Startwert Temperatur)
- Impulswertigkeit Impulsausgang: IL 30.005 und IL 30.010:
- 
- 
- 
- 
- - $0.02...65$  m<sup>3</sup>
	- IL 30.015 und IL 30.020:
		- $0.1$  ... 65 m<sup>3</sup>
- Der Parameter "Dämpfung" dient dazu, ein eventuell zu unruhiges Messsignal durch Bildung eines gleitenden Mittels über eine einstellbare Zeitdauer so zu filtern, dass sich die Ausgabe ruhiger darstellt. Im Gegenzug wird die Reaktionszeit der Sensormessung träger. Die Einstellung der Dämpfung erfolgt einfach durch Klicken auf eine der 4 dargestellten Stufen.
- Die Parameter "Startwert" und "Endwert" ermöglichen die Skalierung des Ausgabebereichs eines Analogausgangs <sup>1</sup> des Sensors, um dessen Darstellungsbereich optimal auf den realen Messbereich einer Applikation anzupassen.

So kann z. B. der Endwert des Volumenstroms eines IL 30.010 MPM (Default: 229 m<sup>3</sup>/h) auf 200 m<sup>3</sup>/h geändert werden. Das hat zur Folge, dass der zugehörige Analogausgang dann bereits bei 200 m<sup>3</sup> /h seinen Endwert von 20 mA erreicht. Für eine korrekte Messwertauswertung muss dies in der nachgeschalteten Anlage natürlich berücksichtigt werden.

Sollte der eingegebene Wert unzulässig sein (außerhalb des Defaultbereichs oder bei Nutzung ungültiger Zeichen) wird dies durch eine Warnung in einem Dialogfenster angezeigt.

 Die Impulswertigkeit bestimmt, nach welchem gemessenen Volumen (Menge) ein Impuls am Impulsausgang ausgegeben wird.

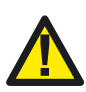

l

Wird die Skalierung der Analogausgänge des Sensors geändert, entspricht die Messwertausgabe nicht mehr der werksseitig vorgenommenen Kalibrierung, sodass das Kalibrierzertifikat hier formal nicht mehr gilt.

Bei Wiederherstellung der Default-Parameter ist das Zertifikat wieder uneingeschränkt gültig.

Die sensorinternen, digitalisierten Messwerte bleiben von Skalierungen der Analogausgänge unberührt (Dämpfung und Impulswertigkeit beeinflussen dagegen direkt die Digitalwerte). **SCHMIDT®**-Zubehör, das digital mit dem angeschlossenen Sensor kommuniziert (z. B. **BT 10.010** oder **MD 10.020**), ist deshalb von Konfigurationen der Analogausgänge nicht betroffen. **1 Ander Schemation** Solass das Kalibrier<br>
1 Bei Wiederherstellung der Default-Parameter<br>
wieder uneingeschränkt gültig.<br>
Die sensorinternen, digitalisierten Messwerte bleiben von<br>
Analogausgänge unberührt (Dämpfung und Im

Sind alle Parameter wunschgemäß geändert worden, müssen diese noch durch Klicken auf den Button *Save Configuration to Sensor* in den Sensor geschrieben werden. Sollten die Änderungen verworfen werden, so kann die Seite *Configurations* über den Button *Discard Changes* ohne Änderung der Parameter verlassen werden.

#### <span id="page-11-0"></span>**7.5 Passwort zurücksetzen**

Sollte das selbst vergebene Passwort verloren gehen, kann der Sensor mithilfe eines PUKs (Personal Unlocking Key) auf das Standardpasswort "1234" zurückgesetzt werden. Hierzu muss in der gesperrten Seite *Configurations* der Button *Reset Passwort* angeklickt werden. In die daraufhin angezeigte Eingabemaske muss nun der sensorspezifische, 8-stellige PUK eingegeben werden.

Der PUK befindet sich auf der mit dem Sensor mitgelieferten Werksbescheinigung. Sollte diese nicht mehr vorliegen, kann der PUK auch über die Vertriebsabteilung Sensorik von **SCHMIDT Technology** angefordert werden.

#### <span id="page-11-1"></span>**8 Weitere Menü-Felder**

#### <span id="page-11-2"></span>**8.1 Info**

Über das Feld *Info* gelangt man auf die Homepage von **SCHMIDT Technology**. Hier können umfassende Informationen über alle Produkte sowie das Impressum aufgerufen werden.

#### <span id="page-11-3"></span>**8.2 Settings**

Im Fenster *Settings* können die Maßeinheiten der angezeigten Werte geändert werden.

#### <span id="page-11-4"></span>**8.3 Exit**

Beenden und Verlassen des Programms.

# <span id="page-12-0"></span>**9 Technische Daten**

 $\blacksquare$ 

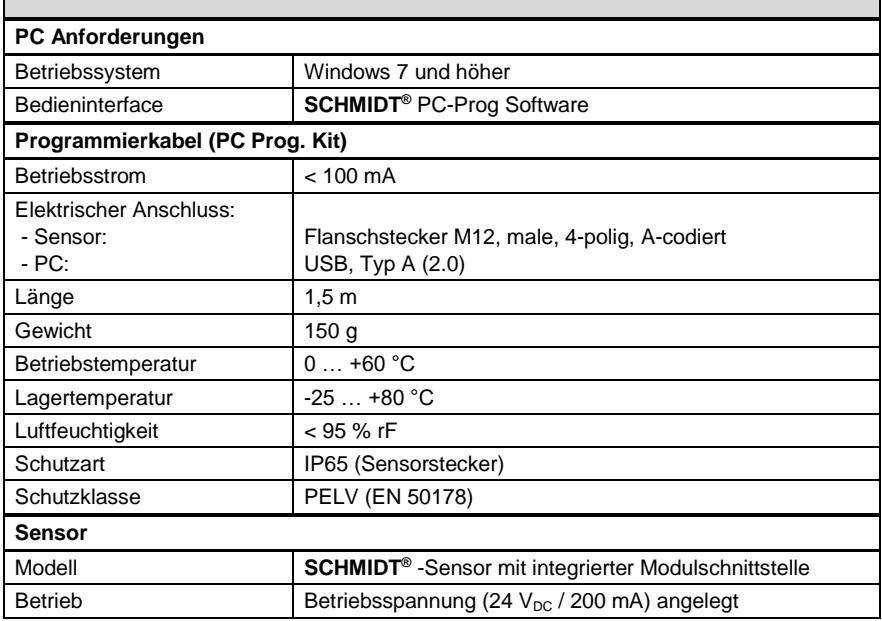

# <span id="page-13-0"></span>**10 Konformitätserklärungen**

**SCHMIDT Technology GmbH** erklärt hiermit, dass das Erzeugnis

# **SCHMIDT<sup>®</sup> PC Prog. Kit**

# Material-Nr. **564 710**

mit den jeweiligen, nachstehend aufgeführten Vorschriften übereinstimmt:

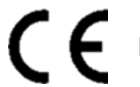

Europäische Richtlinien und Normen

und

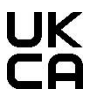

UK statutory requirements und designated standards.

Die entsprechenden Konformitätserklärungen können von der **SCHMIDT®** Homepage heruntergeladen werden:

[www.schmidttechnology.de](http://www.schmidttechnology.de/)

[www.schmidt-sensors.com](http://www.schmidt-sensors.com/)

# $C \in \mathcal{C}^{\text{K}}_{\text{A}}$

**SCHMIDT Technology GmbH** 

Feldbergstraße 1 78112 St. Georgen **Deutschland** Phone +49 (0)7724 / 899-0 Fax +49 (0)7724 / 899 -101 Email sensors@schmidttechnology.de URL www.schmidttechnology.de